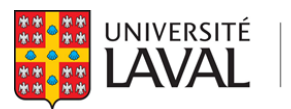

Service des immeubles

PROCÉDURE

CRÉATION D'UNE DEMANDE IMMOBILIÈRE

# Table des matières

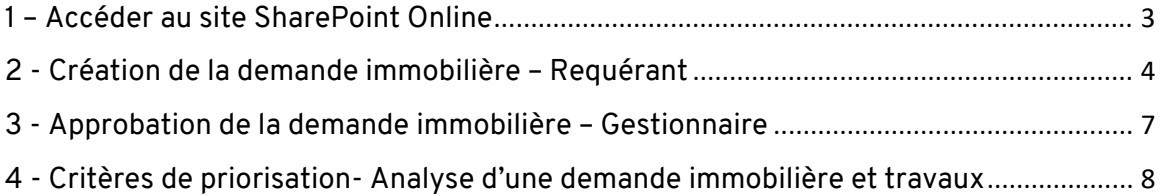

#### <span id="page-2-0"></span>1 – Accéder au site SharePoint Online – Première connexion

La création de vos demandes immobilières en ligne se fait par l'intermédiaire de SharePoint Online : [Page d'accueil des demandes d'infrastructures](https://ulavaldti.sharepoint.com/sites/pwasi/Lists/Demande%20Infrastructure/AllItems.aspx)

Il est possible que l'application vous demande de vous connecter avec votre IDUL et votre mot de passe UL :

# Se connecter à SharePoint Online

Remarque : Sauf mention contraire, les images illustrant ce guide de démarrage rapide décrivent l'expérience moderne. Pour plus d'informations, voir Quelle est la version de SharePoint que j'utilise ? Vous n'avez pas besoin d'installer de logiciel pour Microsoft utiliser SharePoint Online. Une connexion via votre navigateur web suffit. Se connecter 1. Connectez-vous à votre compte professionnel IDUL@ulaval.ca ou scolaire via office.com/signin. Suivant 2. Dans la page d'accueil Office 365 ou dans le Lanceur d'applications, sélectionnez la vignette Pas de compte ? Créez-en un ! SharePoint. Votre compte n'est pas accessible ?

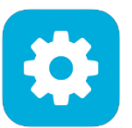

Office 365.

Pour plus d'informations, voir Où se connecter à

License E1 comprenant SharePoint et Office 365. Problèmes de connexion et toutes autres questions d'ordre technique : veuillez communiquer avec le CSDTI [: aide@dti.ulaval.ca](mailto:aide@dti.ulaval.ca)

- <span id="page-3-0"></span>2 - Création de la demande immobilière – Requérant
- 1. Cliquer sur [Page d'accueil de vos demandes immobilières \(DI\)](https://ulavaldti.sharepoint.com/sites/pwasi/Lists/Demande%20Infrastructure/AllItems.aspx).
- 2. Création d'une nouvelle DI :
	- 2.1. Cliquer sur « + nouveau » pour ouvrir le formulaire en mode partiel (rectangle rouge).

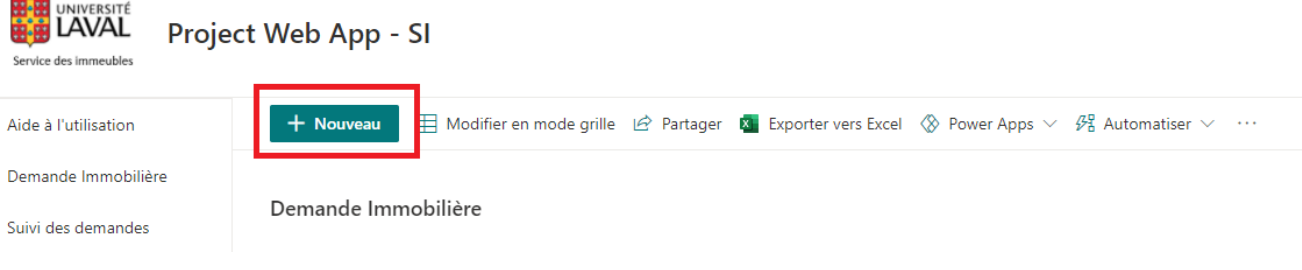

#### **IMPORTANT**

**En mode « formulaire partiel » (rouge) lorsque le requérant clique hors de la fenêtre, celle-ci disparait. Pour ne pas perdre le contenu de la demande en cours, cliquer sur ''+ Nouveau'' pour retrouver votre demande en cours.**

**Il est possible d'enregistrer la demande incomplète et la continuer plus tard.** 

## 2.2. Ouverture du formulaire de la nouvelle demande d'infrastructure

.a La demande comporte quatre onglets (Informations, Contexte, Justification et Financement) à compléter.

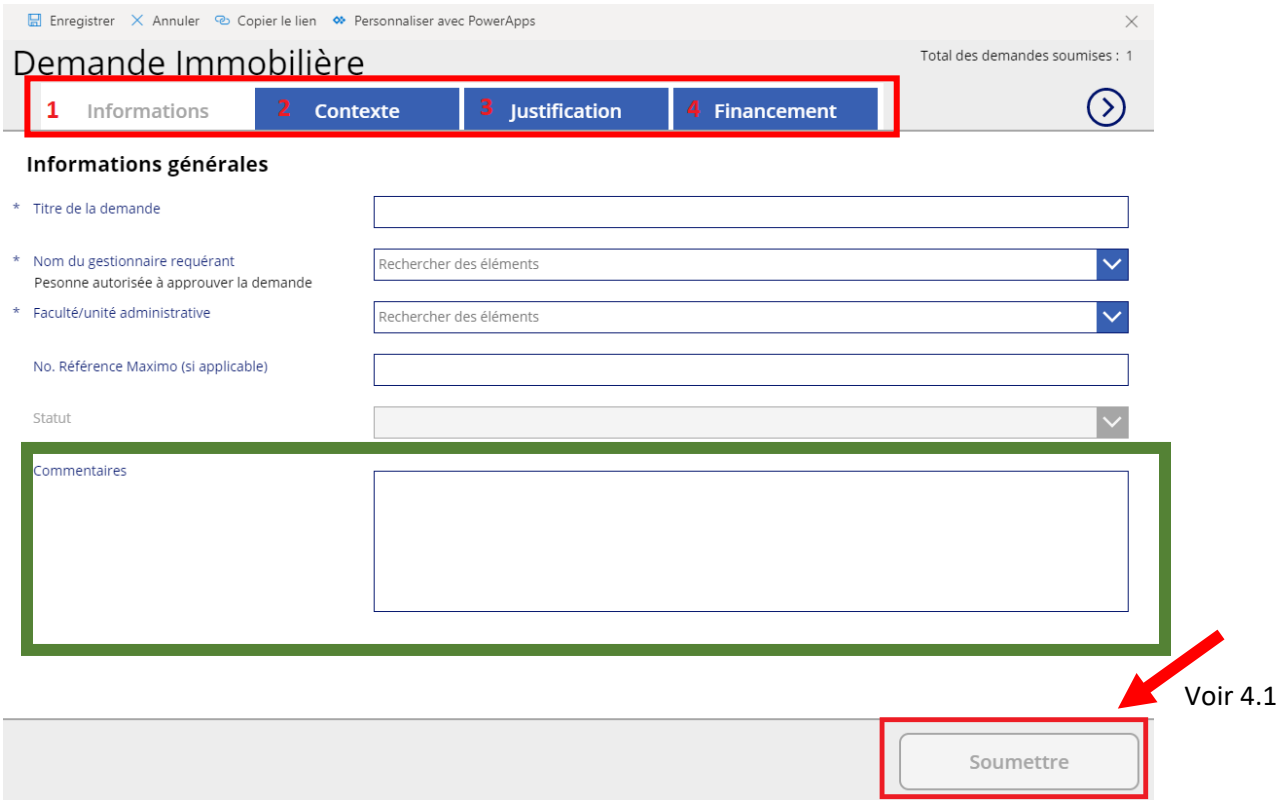

- Comment remplir la demande
	- 3.1. Cliquer sur chacun des onglets pour accéder aux champs à remplir.
		- Les champs avec des astérisques sont obligatoires.

## 4. Champ « Commentaire » de l'onglet « Informations » :

Il s'agit du champ pour communiquer avec la personne autorisée de votre unité seulement.

#### Envoi de la demande

Une fois la demande complétée, cliquer sur le bouton ''Soumettre''. Un courriel sera automatiquement envoyé à la personne autorisée à soumettre une demande immobilière ci-après nommé « gestionnaire ». Le lien dans le courriel la dirigera directement à la demande et celle-ci pourra être approuvée ou être retournée pour plus de détails.

A noter : Les courriels reçus ont pour expéditeur « Si – Pilotage »

Merci de vérifier dans votre boîte de courrier indésirable si jamais vous ne recevez pas les courriels.

## Attente de l'approbation du gestionnaire

Pour la procédure lors de la réception d'un courriel de demande d'approbation, voir le chapitre 2 - Approbation de la demande immobilière

6.1. Refus de la part du gestionnaire

Un courriel de suivi sera envoyé au requérant si le gestionnaire refuse la demande

- Des informations complémentaires peuvent être demandées pour compléter la demande ou,
- Si elle n'est pas jugée nécessaire, annulée la demande.
- 6.2. Acceptation du gestionnaire

Un courriel de confirmation de réception de la demande sera envoyé, avec le numéro de dossier. La demande peut être consultée sur [la page principale.](https://ulavaldti.sharepoint.com/sites/pwasi/Lists/Demande%20Infrastructure/AllItems.aspx)

- Suite du cheminement de la demande
	- 7.1. Schéma [Processus de traitement d'une demande immobilière](https://www.si.ulaval.ca/projets-immobiliers/etapes-de-traitement-dune-demande-dinfrastructure-immobiliere/)
	- 7.2. Un(e) architecte communiquera avec le requérant d'ici 10 jours ouvrables (délai visé) afin d'effectuer la priorisation de la demande

## **TRUCS ET ASTUCES**

**Dans l'onglet « Justification », il est possible de survoler les intitulés avec le curseur de la souris pour obtenir une description des choix de réponses.**

**Le formulaire de demande se ferme automatiquement si le requérant clique hors de la fenêtre. Pour ne pas perdre le contenu de la demande en cours, cliquer sur ''+ Nouveau'' pour retrouver la fenêtre.**

**Il est possible d'enregistrer la demande incomplète et la continuer plus tard.**

**Les courriels reçus ont pour expéditeur «SI-Pilotage ».**

Suivre les demandes antérieures :

Vous pouvez consulter toutes vos demandes effectuées sur [la page principale](https://ulavaldti.sharepoint.com/sites/pwasi/Lists/Demande%20Infrastructure/AllItems.aspx) de l'outil.

Envoyer une pièce jointe avec votre demande :

Pour le moment, il n'est pas encore possible de fournir des documents avec le formulaire de demande immobilière. Vous pouvez nous faire parvenir les documents en même temps que l'envoi de votre demande à l'adresse [Dagi@si.ulaval.ca](mailto:Dagi@si.ulaval.ca) .

## <span id="page-6-0"></span>3 - Approbation de la demande immobilière – Gestionnaire

- Une fois la demande soumise par le requérant :
	- 1.1. Réception du courriel de demande d'approbation

Le gestionnaire reçoit un courriel (expéditeur : SI-Pilotage) lui demandant d'approuver ou refuser la demande, avant son transfert à la Direction adjointe de la gestion immobilière (DAGI) du SI.

Le courriel contient le lien hypertexte (encadré rouge) pour accéder à la demande immobilière :

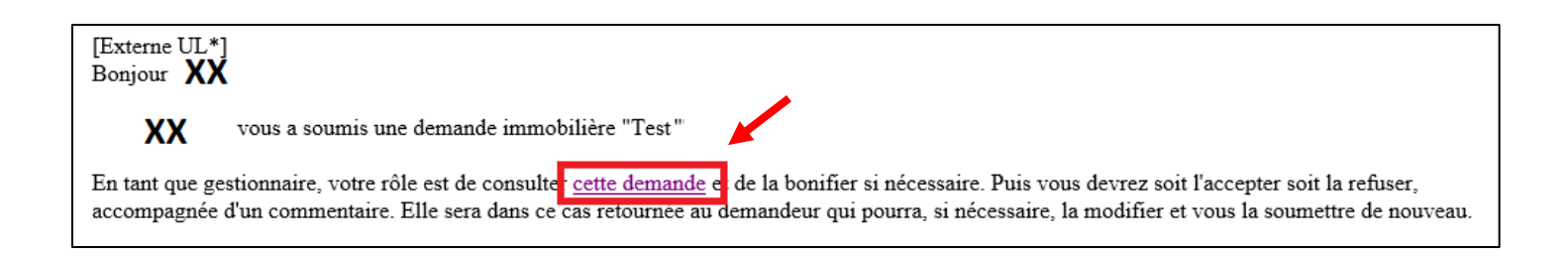

Après avoir vérifié le formulaire, le gestionnaire peut l'accepter ou le refuser. Avec le refus, il peut demander une modification ou interrompre le cheminement de la demande si elle est jugée irrecevable.

- .a Si la demande est refusée et une modification est demandée, il est possible d'indiquer un commentaire dans la boîte disponible à cet effet.
	- Un nouveau courriel sera envoyé dès que le requérant aura effectué les modifications et aura resoumis la demande. Le gestionnaire pourra approuver celle-ci en suivant le lien hypertexte (encadré rouge) du courriel.
- .b Si la demande est approuvée, celle-ci sera transférée à la DAGI. Un accusé de réception avec un numéro de demande immobilière sera envoyé au gestionnaire et au requérant.
- Suivre les demandes antérieures :

Vous pouvez consulter toutes vos demandes sur [la page principale.](https://ulavaldti.sharepoint.com/sites/pwasi/Lists/Demande%20Infrastructure/AllItems.aspx)

# <span id="page-7-0"></span>4 - Critères de priorisation- Analyse d'une demande immobilière et travaux

Ces critères se retrouvent dans le formulaire de votre demande, Une courte description des choix s'affiche en passant le curseur sur chacun des titres.

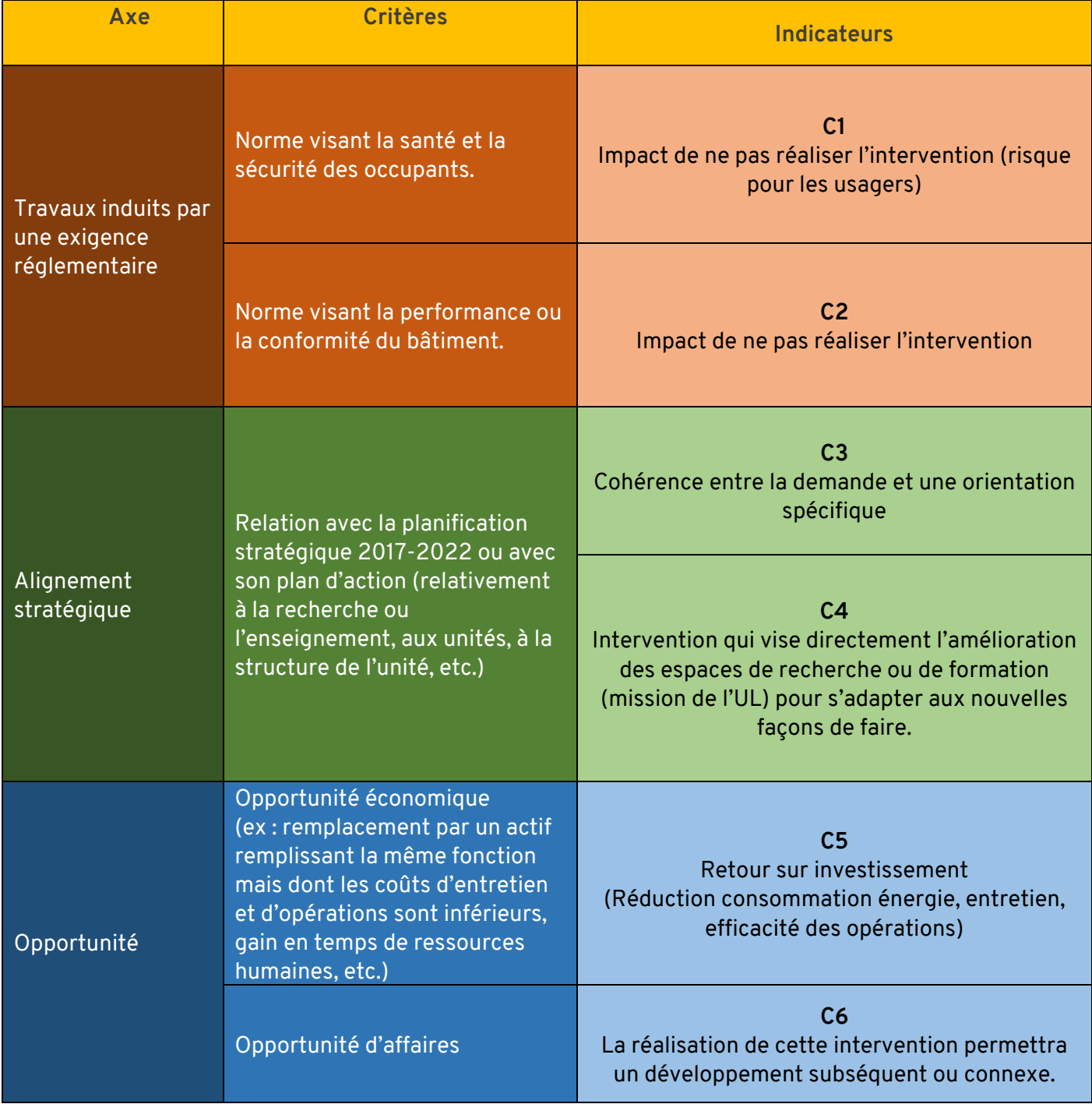

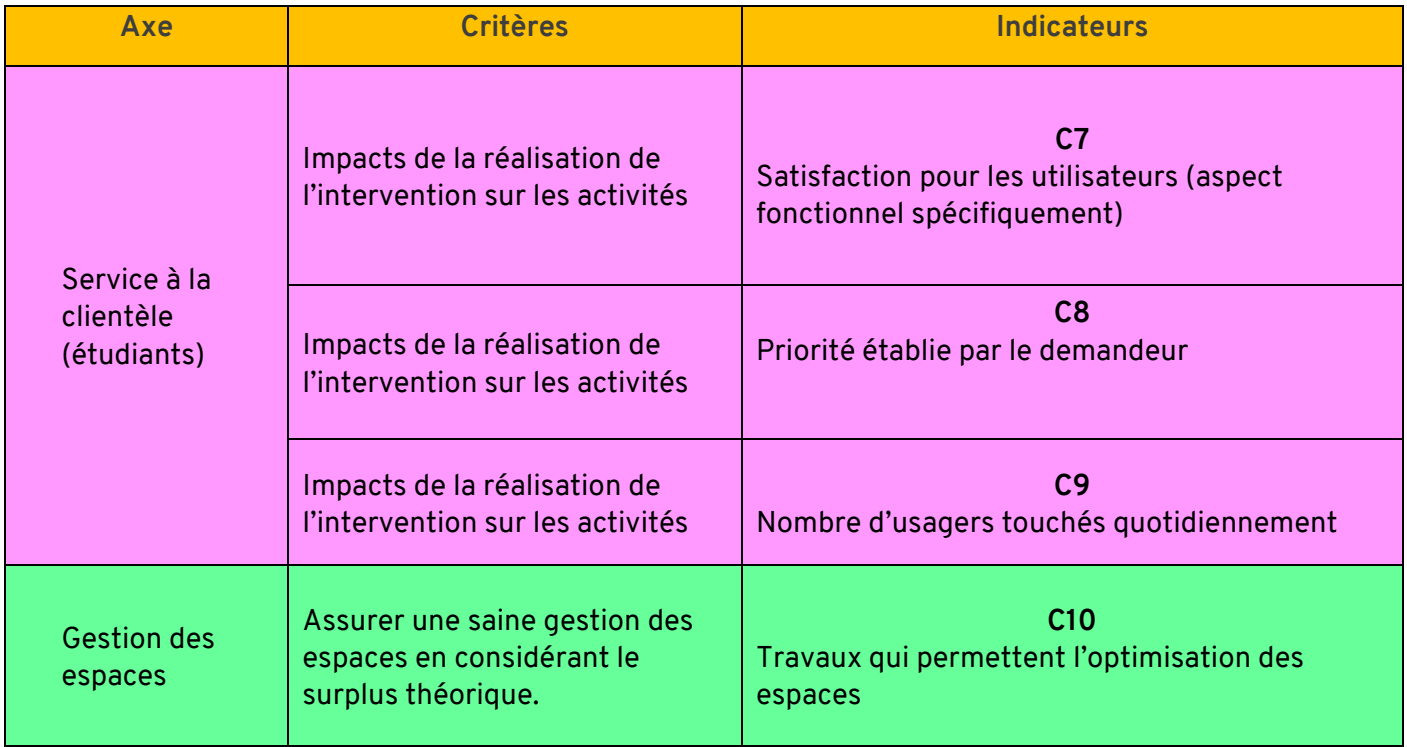